## **Wie können MP4 Dateien mit VLC in das mpeg Format konvertiert werden? 1/2**

Das VLC Programm von<http://www.videolan.org/>kostenlos herunterladen und installieren.

Menü: Ablage -Konvertieren & Streamen auswählen, es erscheint:

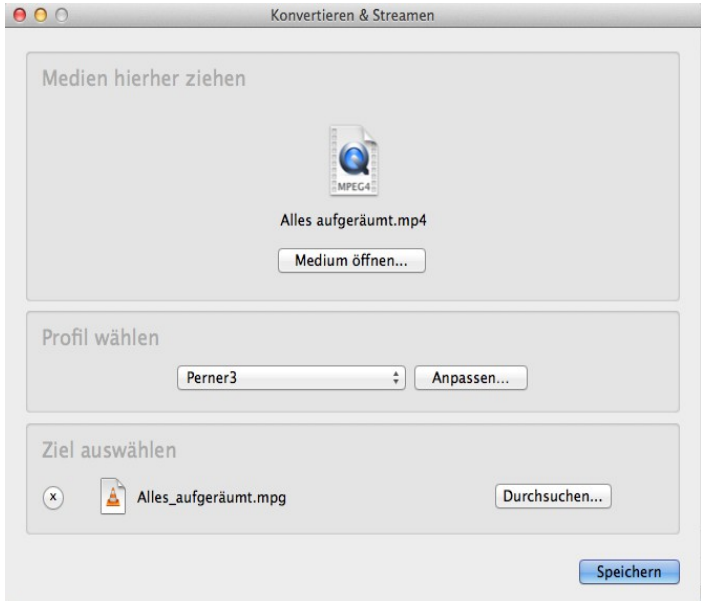

Dort die zu konvertierende mp4 Datei auswählen mit "Medium öffnen..".

Einmalig das Profil wählen unter Anpassen und speichern mit folgenden Einstellungen:

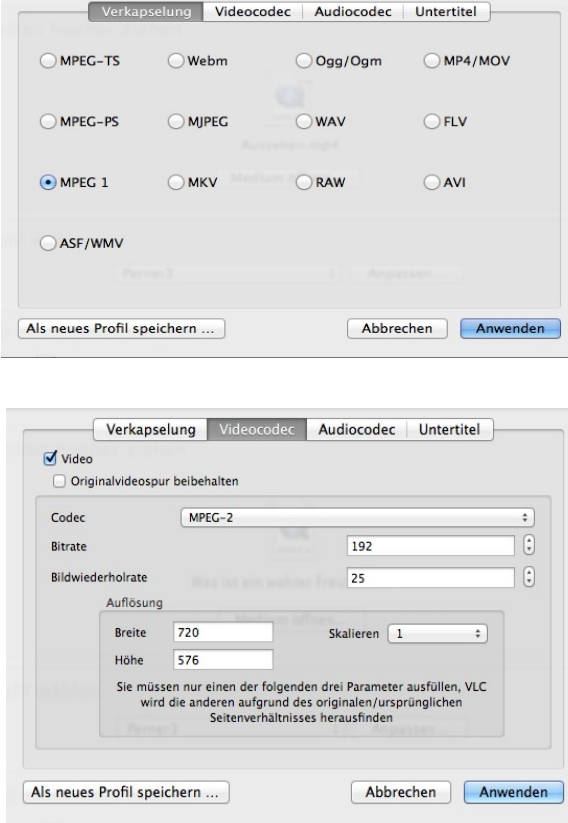

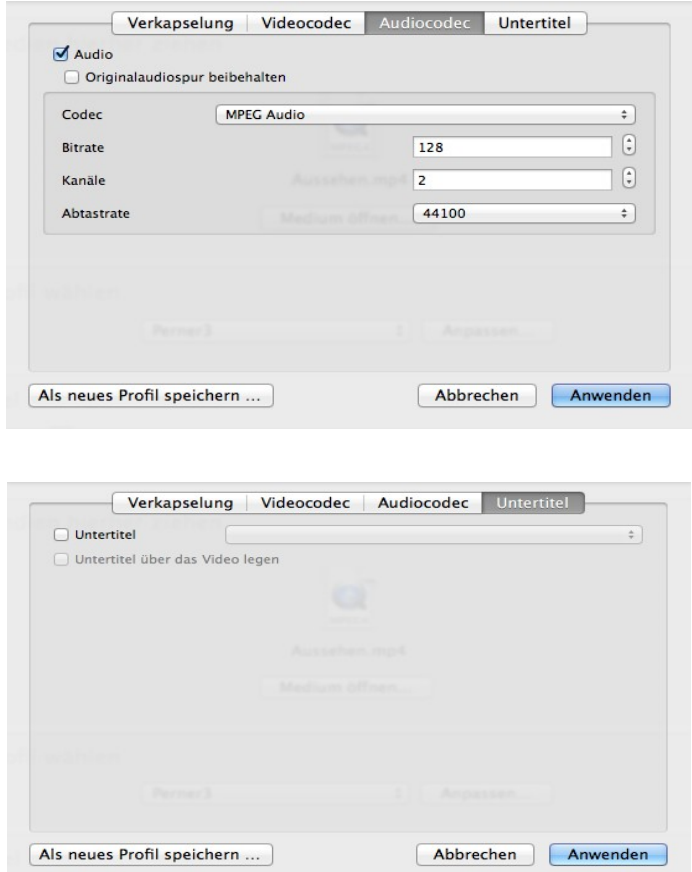

unter den Profil Namen z.B. "Perner3".

Dann das Ziel auswählen mit "Durchsuchen...". Namen mit Dateiendung **mpg** wählen.

Dann auf "Speichern" klicken. Der Konvertierungsvorgang wird gestartet und der Fortschritt in einem Balken angezeigt:

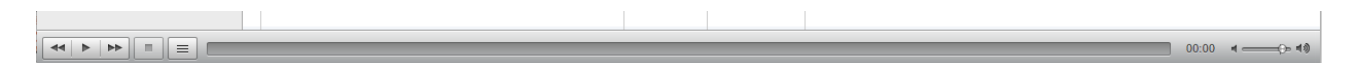

Diesen Vorgang mit allen Dateien die umgewandelt werden sollen durchführen.

Dann noch alle Dateiendungen von **mpg** auf **mpeg** ändern.